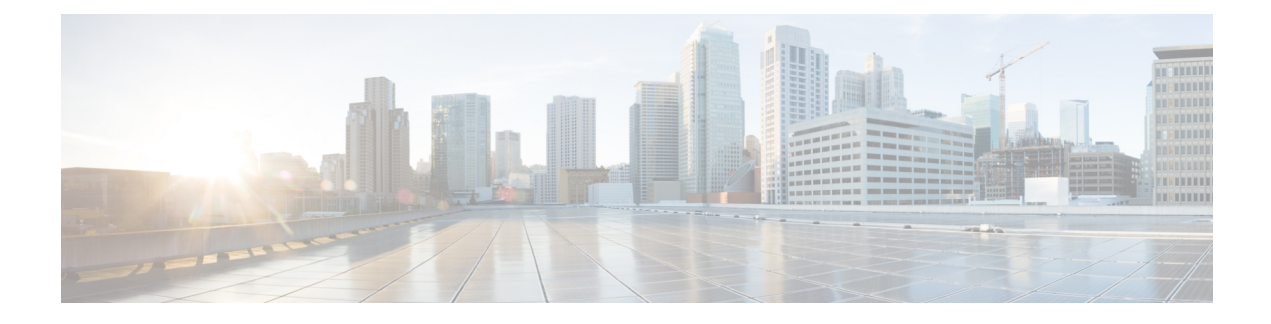

# **Encrypted Traffic Analytics**

- [Information](#page-0-0) About Encrypted Traffic Analytics, on page 1
- Exporting Records to IPv4 Flow Export [Destination,](#page-1-0) on page 2
- [Configuring](#page-1-1) ETA Flow Export Destination (GUI), on page 2
- Enabling [In-Active](#page-2-0) Timer, on page 3
- [Enabling](#page-2-1) ETA on WLAN Policy Profile, on page 3
- [Attaching](#page-3-0) Policy Profile to VLAN (GUI), on page 4
- [Attaching](#page-3-1) Policy Profile to VLAN, on page 4
- Verifying ETA [Configuration,](#page-4-0) on page 5

## <span id="page-0-0"></span>**Information About Encrypted Traffic Analytics**

The Encrypted Traffic Analytics (ETA) leverages Flexible NetFlow (FNF) technology to export useful information about the flow to the collectors and gain visibility into the network.

**Figure 1: Encrypted Traffic Analytics Deployed on Cisco Catalyst 9800 Series Wireless Controller in Local Mode**

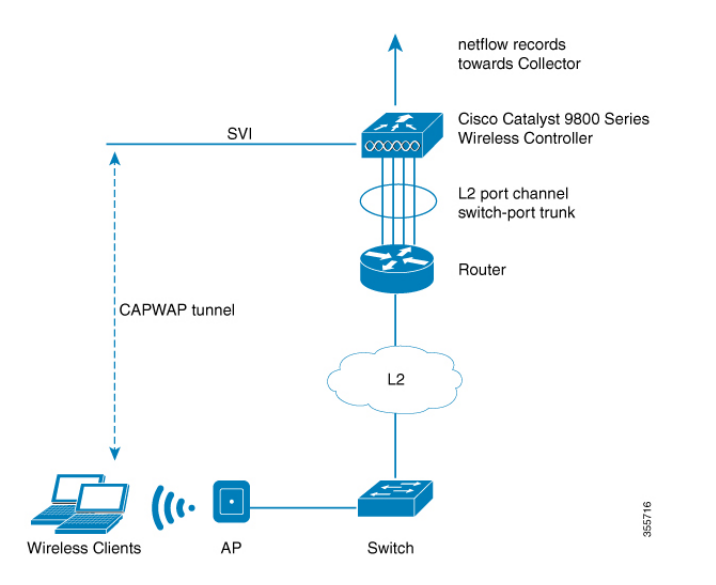

The wireless clients send data packets to the access point. The packets are then CAPWAP encapsulated and sent to the controller. This means that the actual client data is in the CAPWAP payload. To apply ETA on the client data, you need to strip the CAPWAP header before handing over the packet to the ETA module.

The ETA offers the following advantages:

- Enhanced telemetry based threat analytics.
- Analytics to identify malware.

## <span id="page-1-0"></span>**Exporting Records to IPv4 Flow Export Destination**

Follow the procedure given below to enable encrypted traffic analytics and configure a flow export destination:

#### **Procedure**

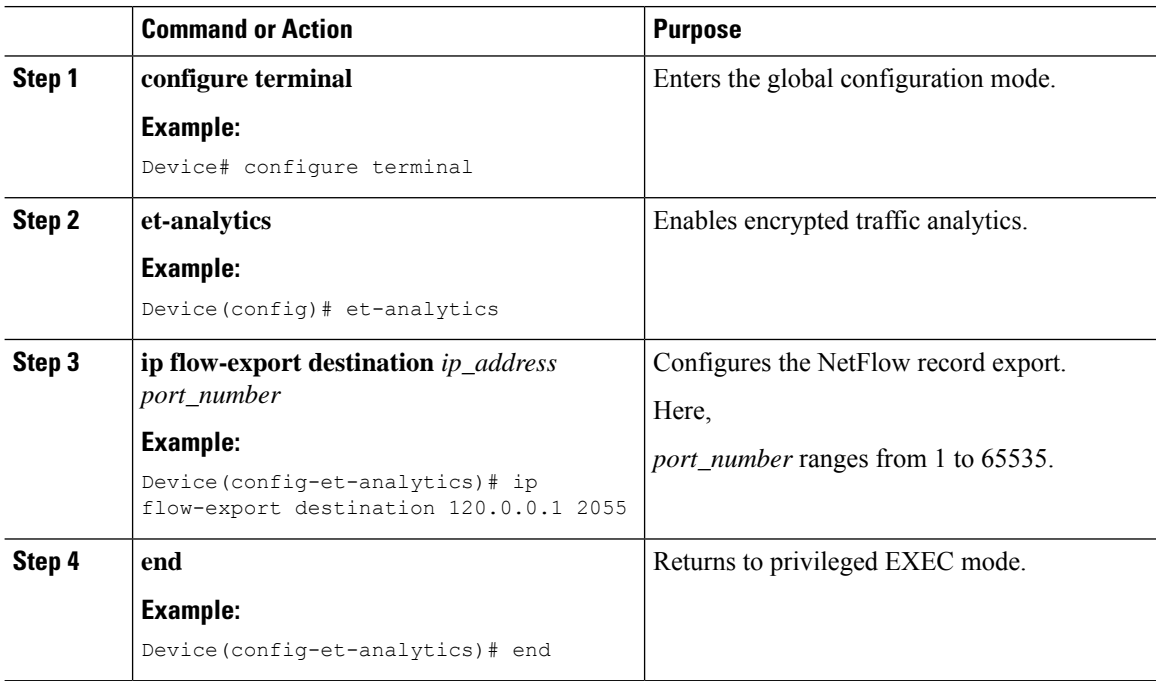

### <span id="page-1-1"></span>**Configuring ETA Flow Export Destination (GUI)**

#### **Procedure**

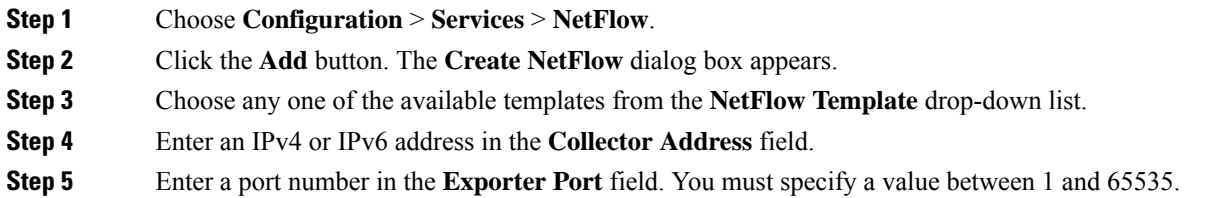

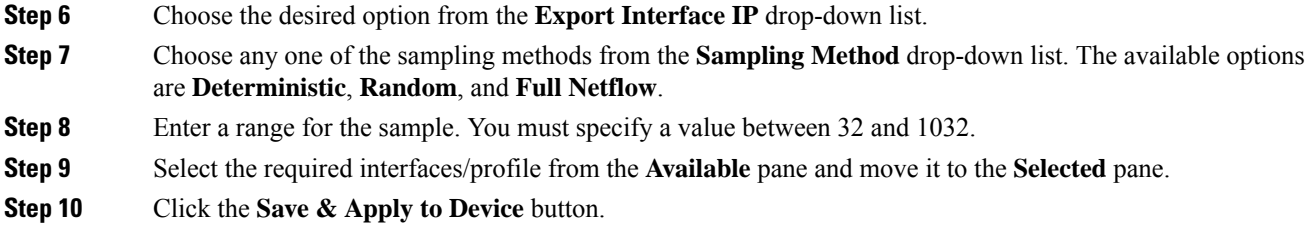

# <span id="page-2-0"></span>**Enabling In-Active Timer**

Follow the procedure given below to enable in-active timer:

#### **Procedure**

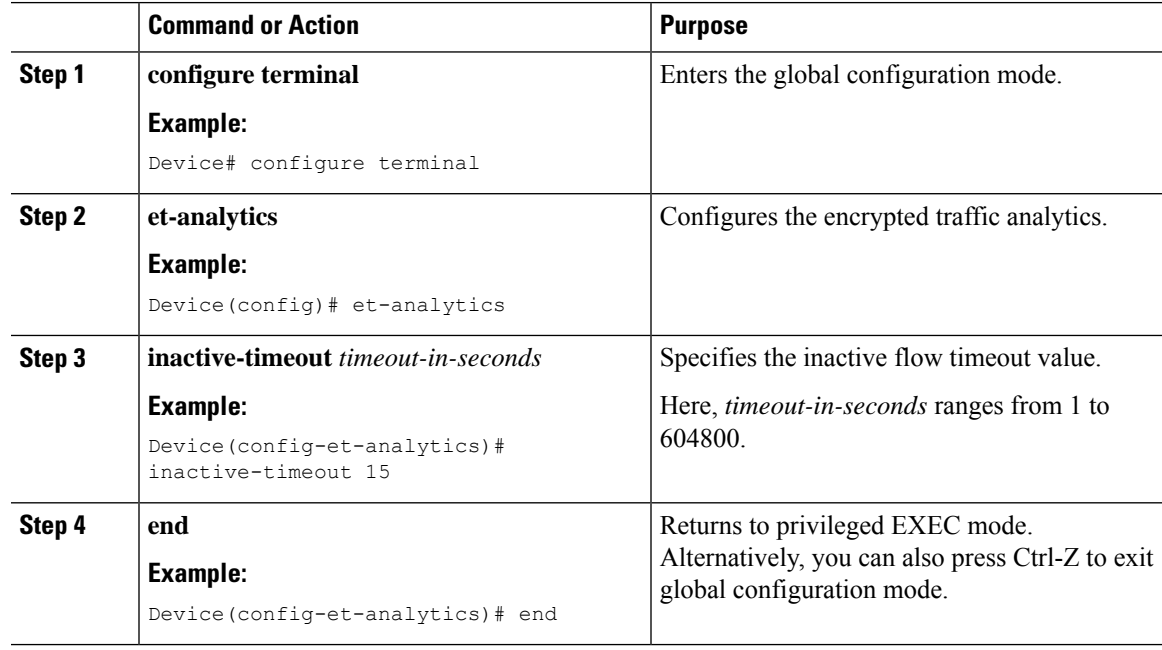

# <span id="page-2-1"></span>**Enabling ETA on WLAN Policy Profile**

Follow the procedure given below to enable ETA on WLAN policy profile:

### **Procedure**

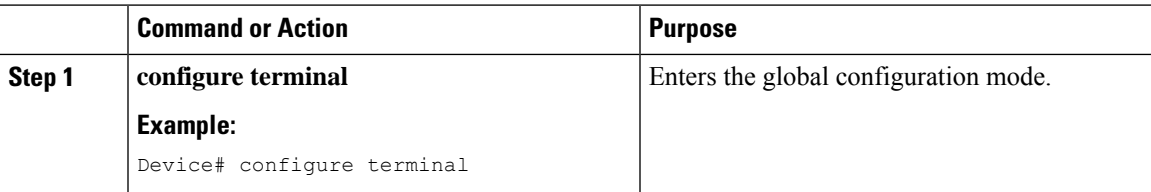

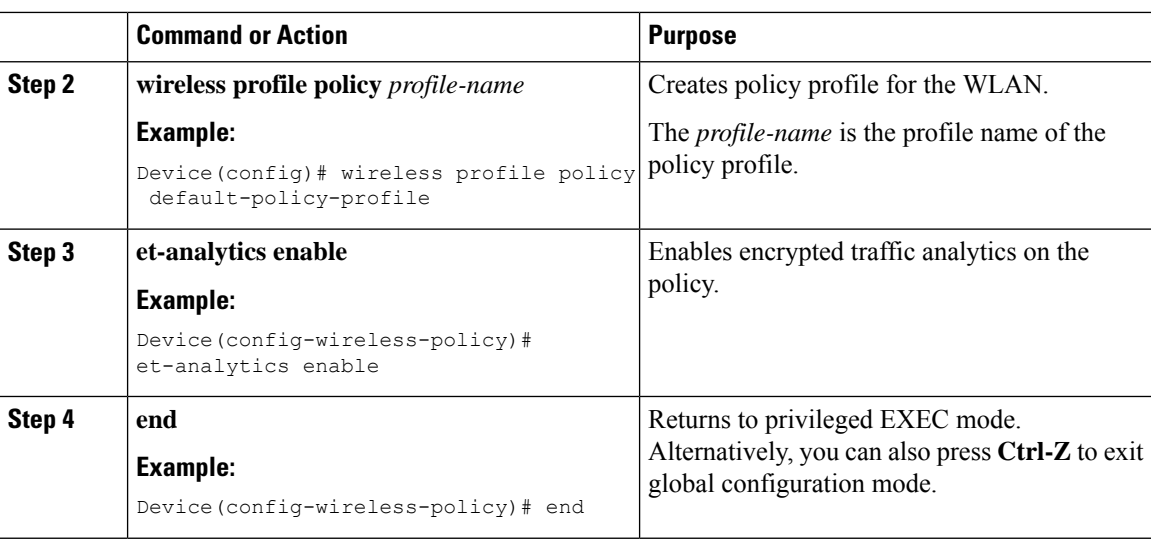

# <span id="page-3-0"></span>**Attaching Policy Profile to VLAN (GUI)**

Perform the following steps to attach a policy profile to VLAN.

### **Procedure**

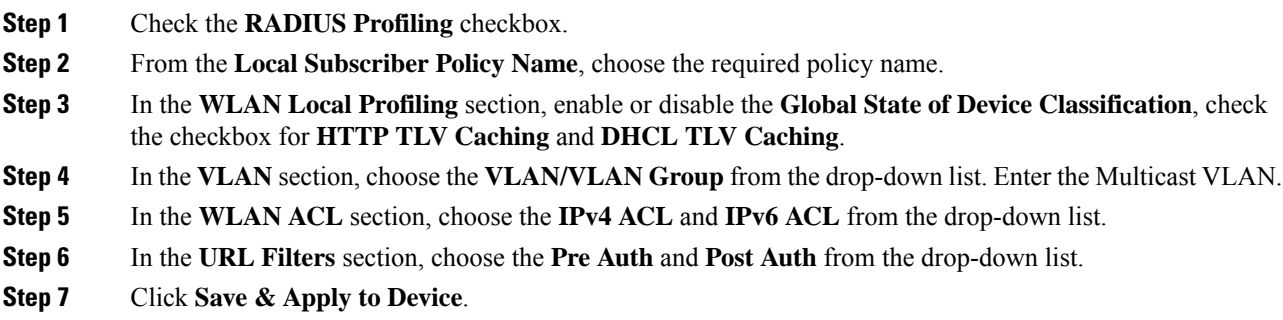

# <span id="page-3-1"></span>**Attaching Policy Profile to VLAN**

Follow the procedure given below to attach a policy profile to VLAN:

### **Procedure**

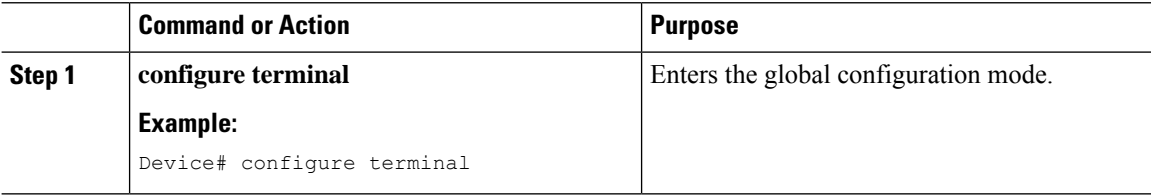

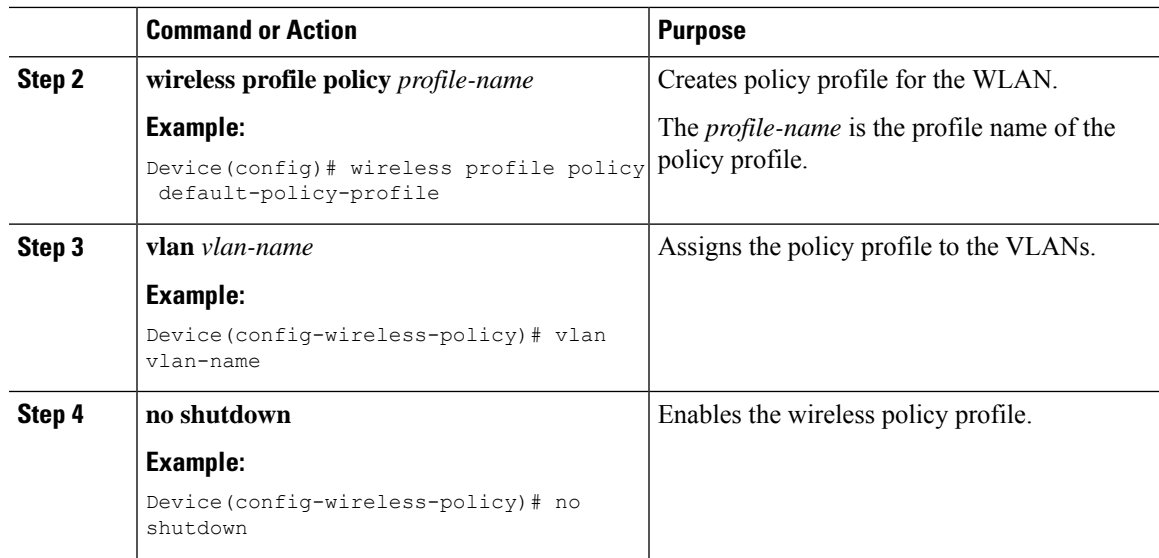

## <span id="page-4-0"></span>**Verifying ETA Configuration**

### **Verifying ETA Globally**

To view the ETA global and interface details, use the following command:

Device# **show platform software utd chassis active F0 et-analytics global**

```
ET Analytics Global Configuration
ID: 1
All Interfaces: Off
IP address and port and vrf: 192.168.5.2:2055:0
```
To view the ETA global configuration, use the following command:

Device# **show platform software et-analytics global**

```
ET-Analytics Global state
=========================
All Interfaces : Off
IP Flow-record Destination: 192.168.5.2 : 2055
 Inactive timer: 15
```
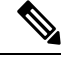

The **show platform software et-analytics global** command does not display the ETA enabled wireless client interfaces. **Note**

To view the ETA global state in datapath, use the following command:

Device# **show platform hardware chassis active qfp feature et-analytics datapath runtime**

```
ET-Analytics run-time information:
```

```
Feature state: initialized (0x00000004)
Inactive timeout : 15 secs (default 15 secs)
WhiteList information :
```

```
flag: False
   cgacl w0 : n/a
   cgacl w1 : n/a
Flow CFG information :
   instance ID : 0x0feature ID : 0x1
   feature object ID : 0x1
   chunk ID : 0xC
```
To view the ETA memory details, use the following command:

Device# **show platform hardware chassis active qfp feature et-analytics datapath memory**

```
ET-Analytics memory information:
```
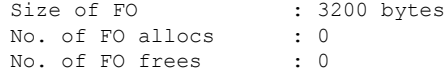

To view the ETA flow export in datapath, use the following command:

Device# **show platform hardware chassis active qfp feature et-analytics datapath stats export**

```
ET-Analytics 192.168.5.2:2055 vrf 0 Stats:
    Export statistics:
     Total records exported : 5179231
     Total packets exported : 3124873
     Total bytes exported : 3783900196
     Total dropped records : 0
     Total dropped packets : 0
     Total dropped bytes : 0
     Total IDP records exported :
           initiator->responder : 1285146
           responder->initiator : 979284
     Total SPLT records exported:
           initiator->responder : 1285146
           responder->initiator : 979284
     Total SALT records exported:
           initiator->responder : 0
           responder->initiator : 0
     Total BD records exported :
           initiator->responder : 0
           responder->initiator : 0
     Total TLS records exported :
           initiator->responder : 309937
           responder->initiator : 329469
```
To view the ETA flow statistics, use the following command:

Device# **show platform hardware chassis active qfp feature et-analytics datapath stats flow**

```
ET-Analytics Stats:
    Flow statistics:
      feature object allocs : 0
     feature object frees : 0
     flow create requests : 0
     flow create matching : 0
     flow create successful: 0
      flow create failed, CFT handle: 0
      flow create failed, getting FO: 0
     flow create failed, malloc FO : 0
     flow create failed, attach FO : 0
     flow create failed, match flow: 0
      flow create, aging already set: 0
      flow ageout requests : 0
     flow ageout failed, freeing FO: 0
```

```
flow ipv4 ageout requests : 0
flow ipv6 ageout requests : 0
flow whitelist traffic match : 0
```
#### **Verifying ETA on Wireless Client Interface**

To view if a policy is configured with ETA, use the following command:

Device# **show wireless profile policy detailed default-policy-profile**

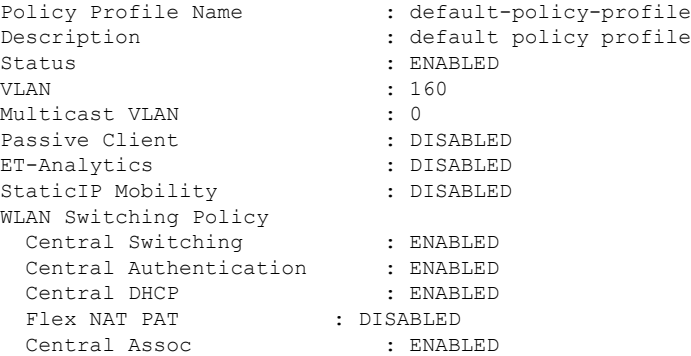

To view the ETA status in the wireless client detail, use the following command:

Device# **show platform hardware chassis active qfp feature wireless wlclient datapath <client\_mac>**

Wlclient Details for Client mac: 0026.c635.ebf8

```
---------------------------------
 Input VlanId : 160
 Point of Presence : 0
 Wlclient Input flags : 9
 Instance ID : 3
 ETA enabled : True<br>client mac addr
                      : 0026.c635.ebf8
 bssid_mac_addr: 58ac.7843.037f
 Point of Attachment : 65497
 Output vlanId : 160
 wlan_output_uidb : -1
 Wlclient Output flags : 9
 Radio ID : 1
 cgacl w0 : 0x0
 cgacl w1 : 0x0
 IPv6 addr number : 0
  IPv6 addr learning : 0
```
To view clients in the ETA pending wireless client tree, use the following command:

Device# **show platform hardware chassis active qfp feature wireless et-analytics eta-pending-client-tree**

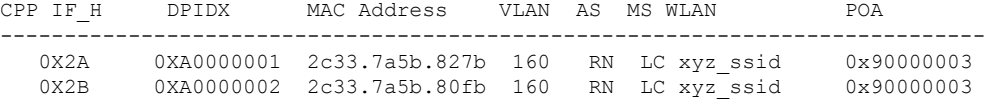

To view the QFP interface handle, use the following command:

#### Device#

**show platform hardware chassis active qfp interface if-handle <qfp\_interface\_handle>**

```
show platform hardware chassis active qfp interface if-handle 0X29
FIA handle - CP:0x27f3ce8 DP:0xd7142000
 LAYER2_IPV4_INPUT_ARL_SANITY
 WLCLIENT_INGRESS_IPV4_FWD
 IPV4_TVI_INPUT_FIA >>> ETA FIA Enabled
 SWPORT_VLAN_BRIDGING
 IPV4_INPUT_GOTO_OUTPUT_FEATURE (M)
Protocol 1 - ipv4_output
FIA handle - CP:0x27f3d30 DP:0xd7141780
 IPV4_VFR_REFRAG (M)
 IPV4_TVI_OUTPUT_FIA >>> ETA FIA Enabled
 WLCLIENT_EGRESS_IPV4_FWD
 IPV4_OUTPUT_DROP_POLICY (M)
 DEF_IF_DROP_FIA (M)
```
**Note** The *qfp\_interface\_handle* ranges from 1 to 4294967295.

To view the ETA pending wireless client tree statistics, use the following command:

Device# **show platform hardware chassis active qfp feature wireless et-analytics statistics**

```
Wireless ETA cpp-client plumbing statistics
Number of ETA pending clients : 2
Counter Value
-------------------------------------------------------------------
Enable ETA on wireless client called 0
Delete ETA on wireless client called 0
ETA global cfg init cb TVI FIA enable error 0
ETA global cfg init cb output SB read error 0
ETA global cfg init cb output SB write error 0
ETA global cfg init cb input SB read error 0
ETA global cfg init cb input SB write error 0
ETA global cfg init cb TVI FIA enable success 0
ETA global cfg uninit cb ingress feat disable 0
ETA global cfg uninit cb ingress cfg delete e 0
ETA global cfg uninit cb egress feat disable 0
ETA global cfg uninit cb egress cfg delete er 0
ETA pending list insert entry called 4
ETA pending list insert invalid arg error 0
ETA pending list insert entry exists error 0<br>ETA pending list insert no memory error 0
ETA pending list insert no memory error
ETA pending list insert entry failed 0
ETA pending list insert entry success 4
ETA pending list delete entry called 2
ETA pending list delete invalid arg error 0
ETA pending list delete entry missing 0
ETA pending list delete entry remove error 0
ETA pending list delete entry success 2
```